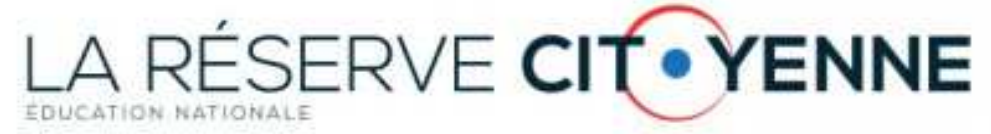

# **Guide pour l'utilisation de l'application « réserve citoyenne » - interface directeur d'école, chef d'établissement**

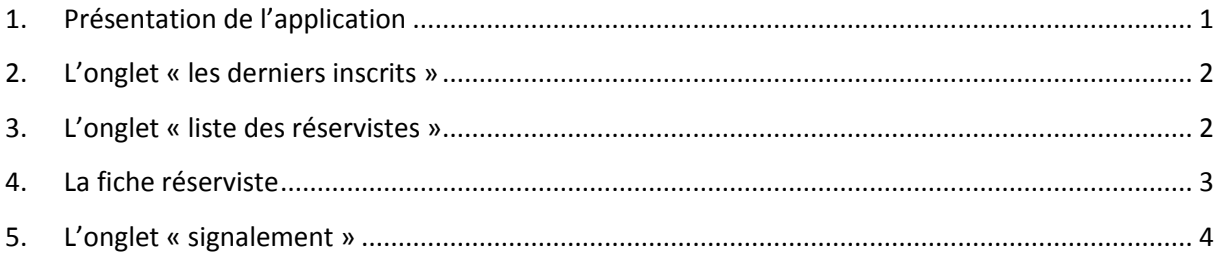

## **1. Présentation de l'application**

Dans le cadre de la grande mobilisation de l'École pour les valeurs de la République, la circulaire n°2015-077 du 12 mai 2015 prévoit la création de la réserve citoyenne de l'éducation nationale. L'objectif de l'application est de permettre la gestion et le pilotage de la réserve citoyenne en académie. Elle permettra aussi au ministère de disposer d'indicateurs de suivi. **La liste des réservistes est accessible depuis le portail Arena, dans le domaine « Intranet, référentiel et outils » puis dans le sous-domaine « Annuaire ».** 

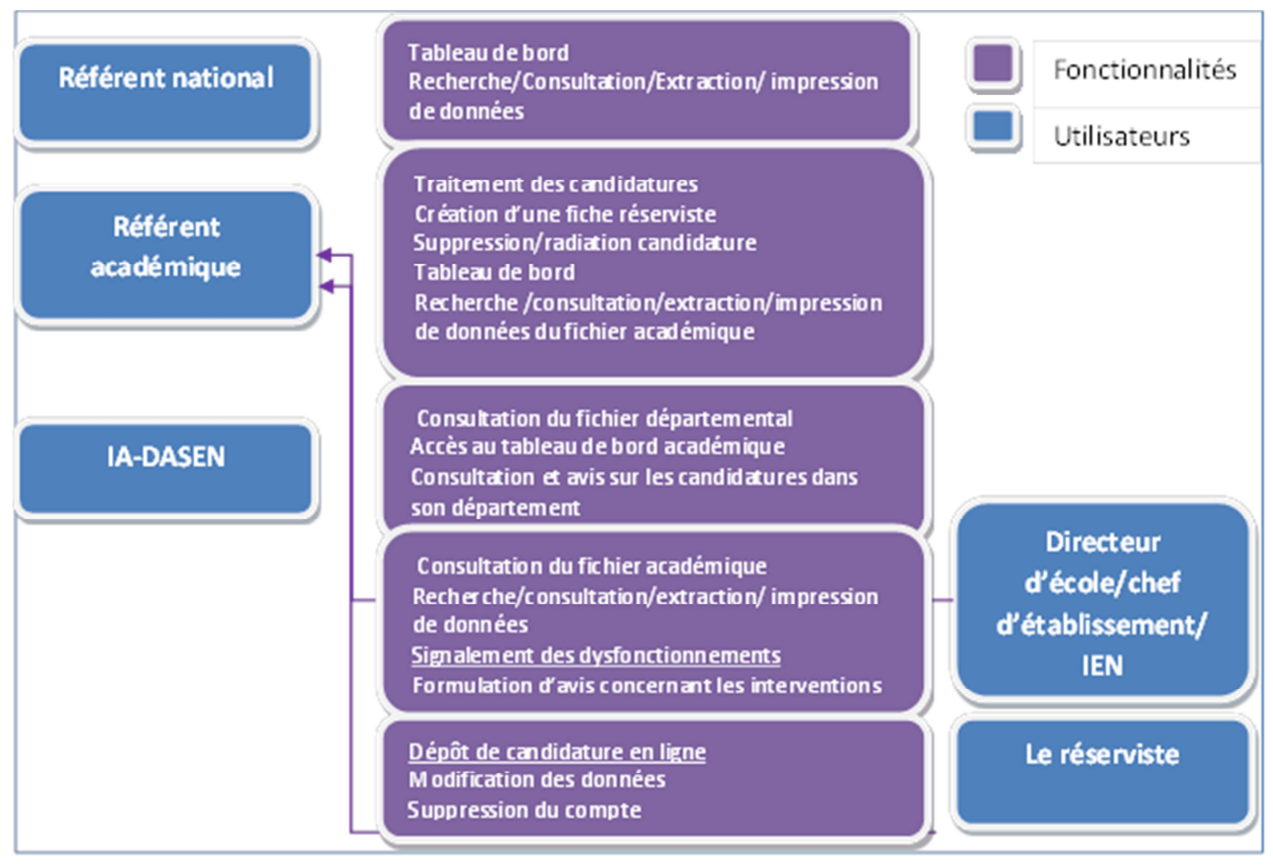

Ministère de l'éducation nationale, de l'enseignement supérieur et de la recherche La réserve citoyenne Manuel d'utilisation v1 – Septembre 2015

#### **2. L'onglet « les derniers inscrits »**

Dans cette page, apparaissent dans un premier tableau les derniers inscrits à la réserve citoyenne acceptant d'intervenir sur votre département. Cela vous permet de voir immédiatement les nouveaux profils de réservistes

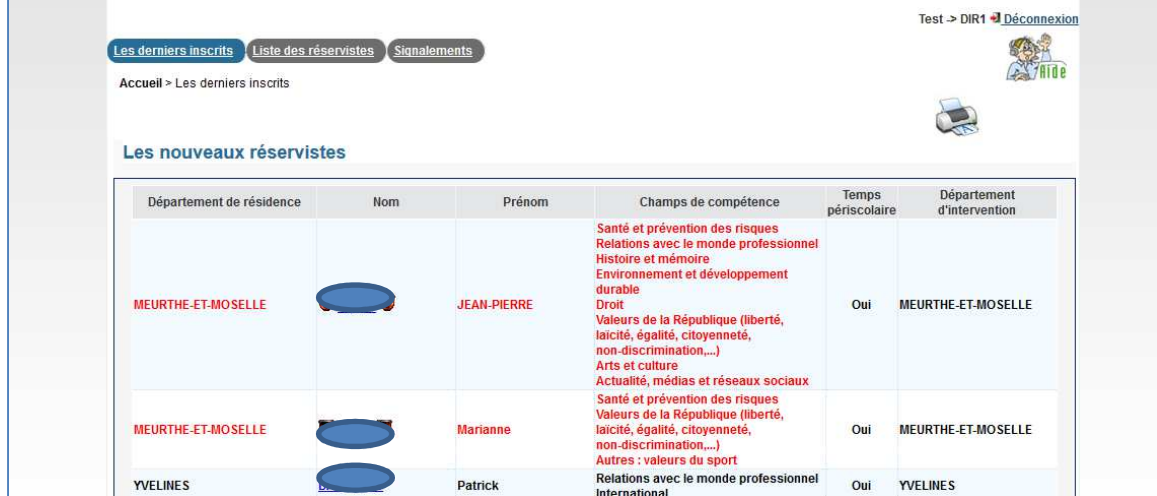

Le second tableau dresse la liste des candidats ayant été radiés de la réserve citoyenne et qui intervenait sur votre département. Nous appelons votre attention sur la nécessité de vérifier que ces personnes n'ont pas une intervention de prévue dans votre école ou dans votre établissement.

#### **3. L'onglet « liste des réservistes »**

L'onglet « liste des réservistes » affiche par défaut la liste de l'ensemble des réservistes intervenant dans votre département et triés par département de résidence. En cliquant sur le nom de famille du réserviste, vous pouvez accéder à sa fiche détaillée. **Si un nom de réserviste apparait en rouge, cela signifie qu'il a fait l'objet d'un signalement.** 

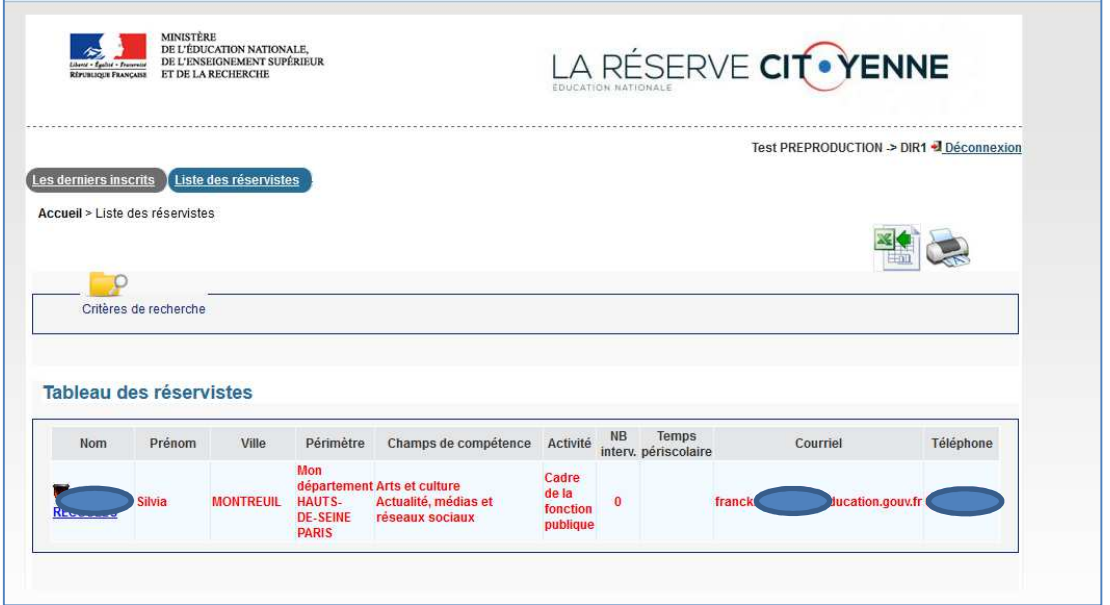

**Trier la liste.** A partir de chaque titre de colonne, vous pouvez trier l'ensemble de la liste selon le critère correspondant à la colonne.

Si vous cliquez sur « critères de recherche », un moteur de recherche apparaît et vous donne la possibilité d'effectuer une recherche selon plusieurs critères. Le résultat de la recherche peut être imprimé ou extrait au format CSV (en faisant « clic droit » et en sélectionnant « enregistrer la cible du lien sous »).

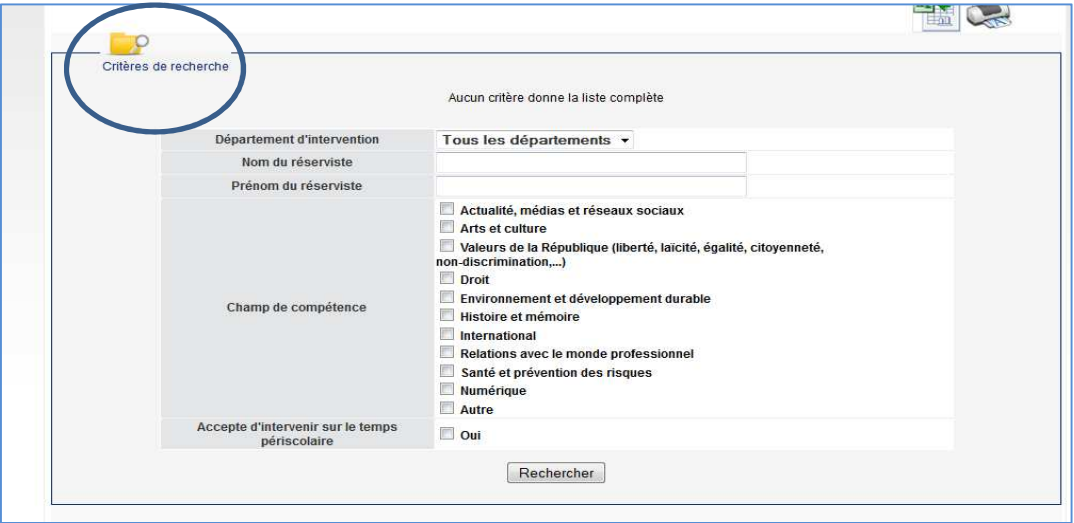

## **4. La fiche réserviste**

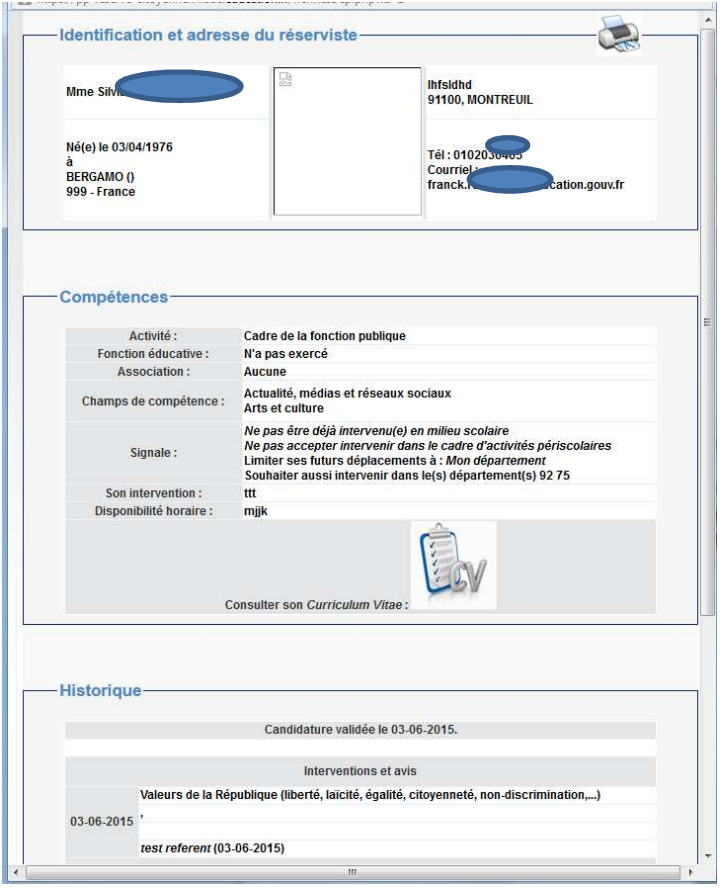

**Identification et adresse du réserviste :** cette rubrique reprend les éléments concernant l'identification du candidat, dont ses coordonnées.

**Compétences :** cette rubrique reprend toutes les informations concernant les compétences et les possibilités d'intervention du réserviste.

**Historique**: cette partie contient tous les avis émis sur les interventions du réserviste

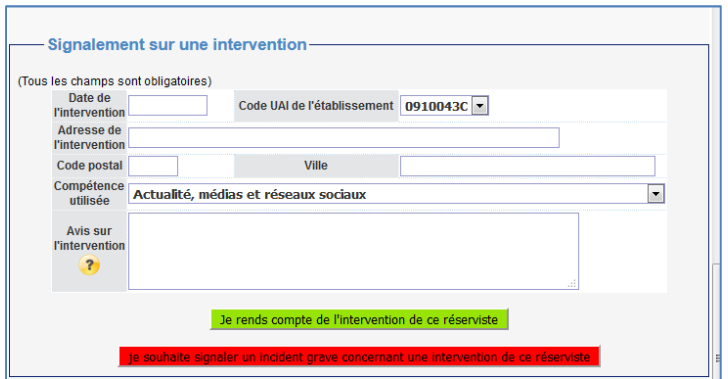

**Signalement sur une intervention :**  Depuis cette rubrique vous pouvez rédiger un commentaire sur l'intervention réalisée par le réserviste. Vous pouvez également signaler une intervention n'ayant pas respecté les principes fondamentaux du service public de l'éducation. En cas de signalement, le commentaire ne sera visible que du référent académique.

**Attention !** Les commentaires doivent concerner l'intervention et ne constituent pas une évaluation de l'intervenant. Ainsi, conformément à l'article 8 de la loi n° 78- 17 du 6 janvier 1978 relative à l'informatique, aux fichiers et aux libertés, les commentaires ne doivent pas comporter de renseignements concernant les origines raciales ou ethniques, les opinions politiques, philosophiques ou religieuses ou l'appartenance syndicale des réservistes, ou qui sont relatives à la santé ou à la vie sexuelle de ceux-ci.

### **5. L'onglet « signalement »**

Si vous avez effectué un signalement au sujet d'une intervention, vous pouvez en suivre le traitement dans le tableau « signalement ».

La dernière colonne indique le statut du signalement. Si la colonne indique signalement « non traité », cela signifie que le référent académique n'a pas encore examiné votre signalement. Si elle indique « traité puis radié », cela signifie que la personne a été radiée de la réserve par le référent académique suite à votre signalement. Si elle indique « traité et maintenu », cela signifie que le réserviste a été maintenu dans la réserve citoyenne de l'éducation nationale.

*A savoir.* Si vous effectuez un signalement concernant une intervention et que le réserviste supprime son compte avant que celui-ci soit traité par le référent académique, ce signalement apparait tout de même dans l'interface du référent académique.